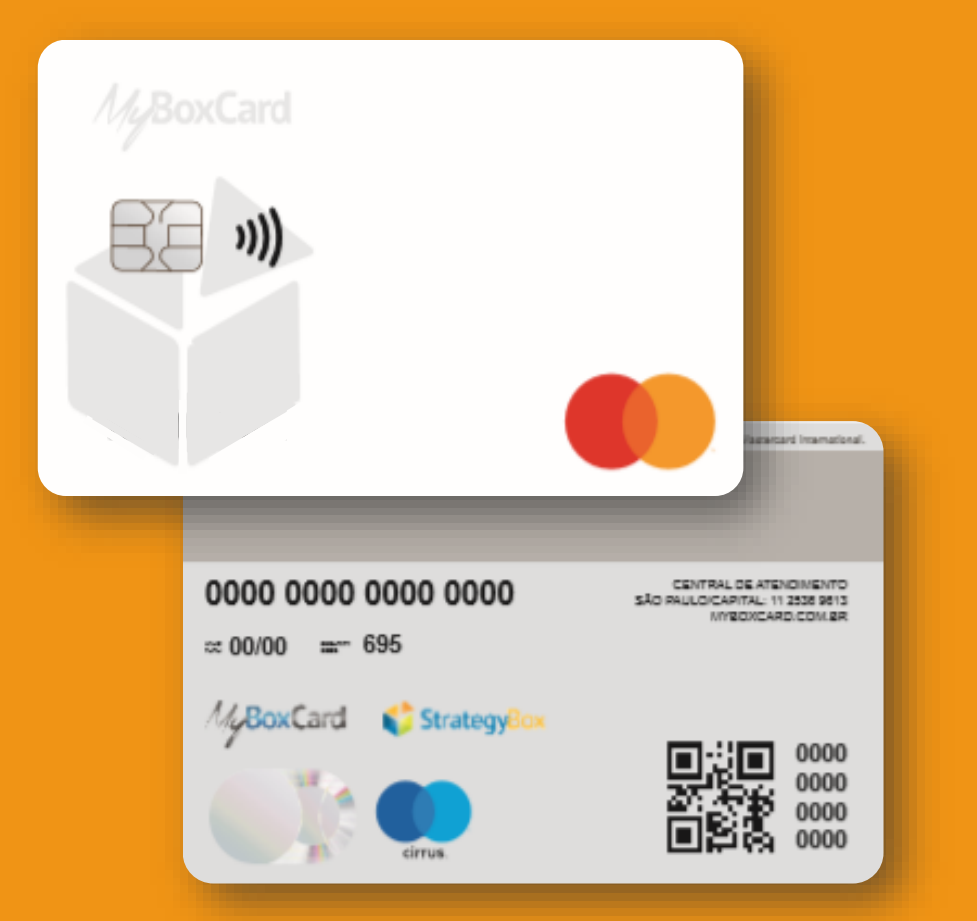

# Cartão MyBoxCard Passo a passo APP

**StrategyBox** 

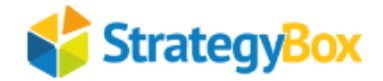

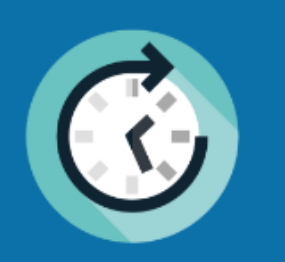

**Bem-vindo ao app MYBOXCARD!** Aqui você pode usufruir vantagens e privilégios exclusivos. Faça seus pagamentos, transferências e recarga de celular com muito mais agilidade e praticidade.

ABRA SUA CONTA EM APENAS 3 MINUTOS

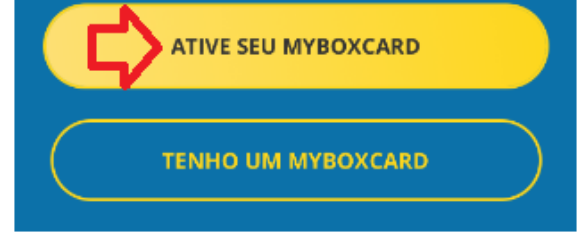

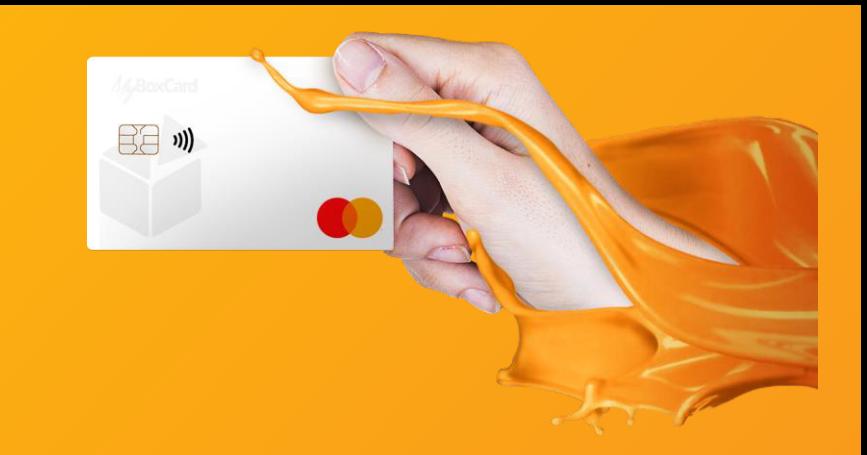

## Baixe o APP MYBOXCARD no Play Store ou Apple Store

Clique na opção e ATIVE SEU MYBOXCARD

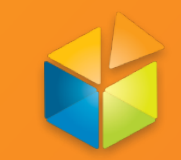

Nessa etapa, preencha os seus dados pessoais: nome completo, data de nascimento (DD/MM/AAAA), CPF, sexo, e-mail, celular com DD, CEP da sua residência. Confirme se sua rua, cidade e estado estão corretos. Informe o nº e completo se houver e, por ultimo indique sua renda mensal. Não se preocupe, esses dados jamais serão divulgados.

Seu sexo?

E seu email?

15:49

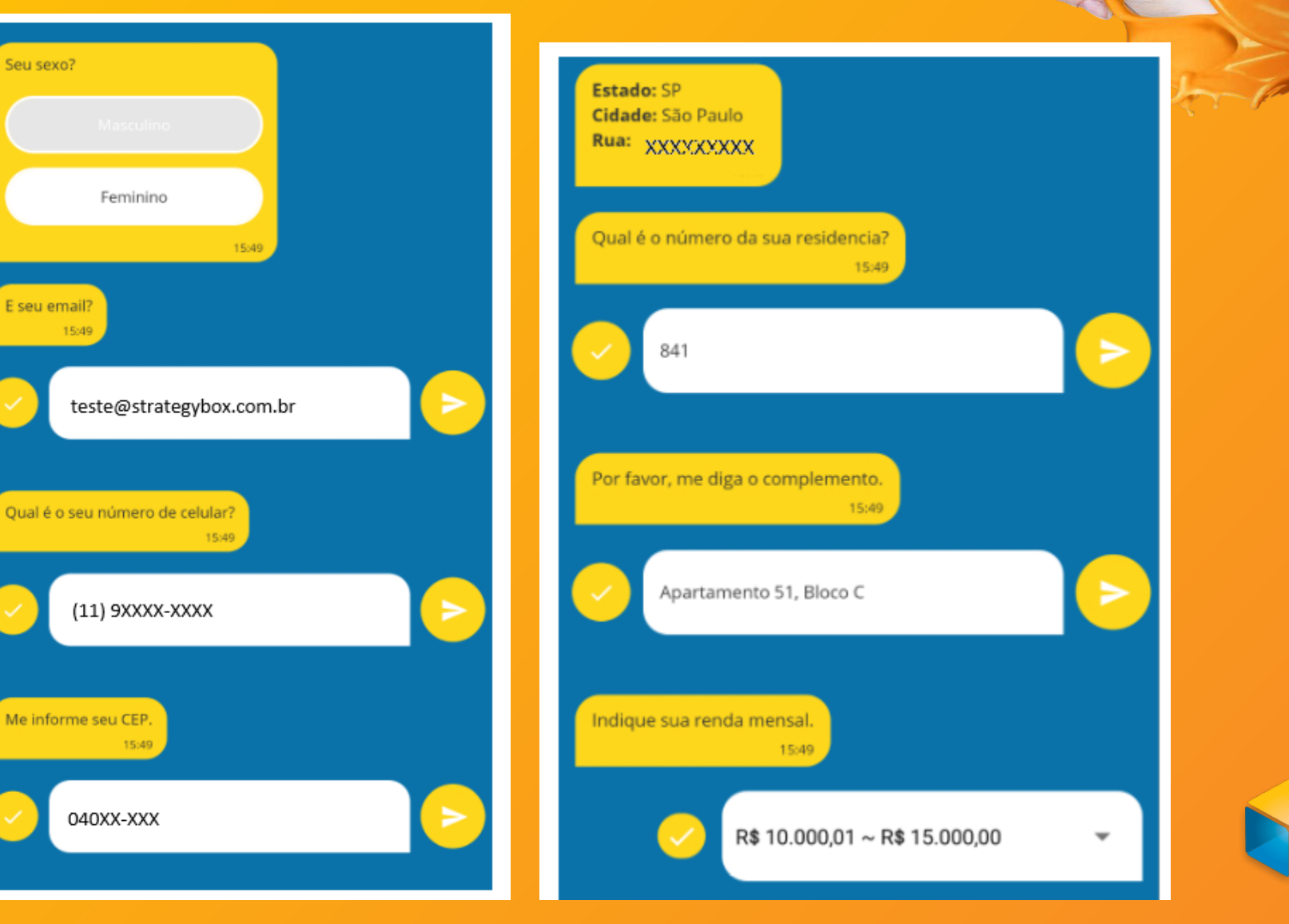

 $\Xi(\mathbb{R})$ 

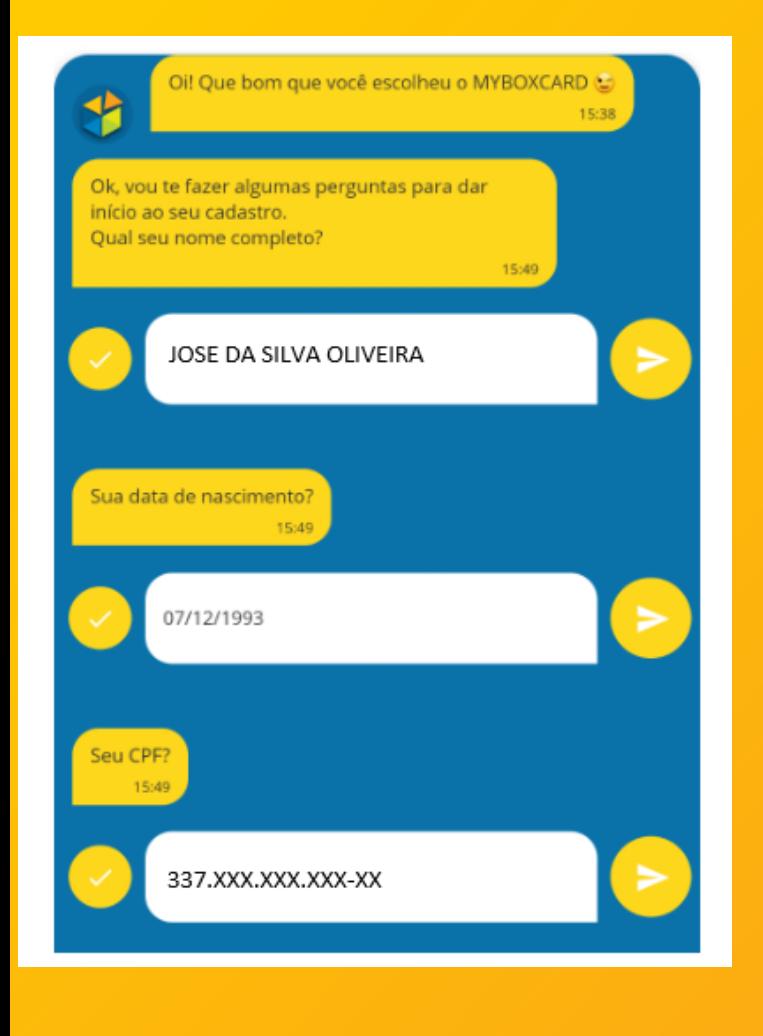

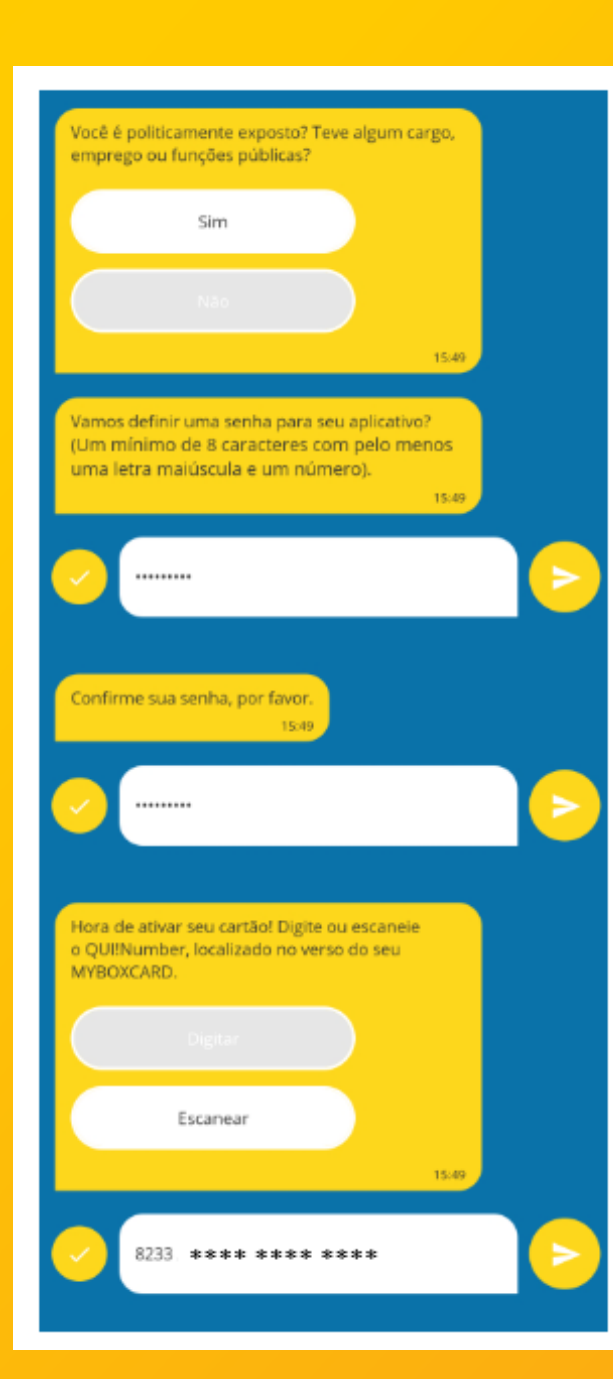

Nessa etapa, preencha os dados. Selecionar sim ou não para politicamente exposto. Defina uma senha de acesso para o APP e para o site (essa senha deve ter de 8 a 15 caracteres, sendo uma letra maiúscula, uma letra minúscula e o restante números). Digite ou escaneie o QUINumber (numeração que fica próximo ao QR CODE DRD

This card is property of and leased by QUII Card Brazil Solutiles de Pagamento S.G., pursuant to Icanae by Mastercard Imamation.

CENTRAL DE ATENDIMENTO SÃO RAULOICARITAL: 11 2538 9813

> 0000 0000 0000

霧

0000 0000 0000 0000

**BoxCard** Strategy<sup>8</sup>

 $\approx 00/00$  = 695

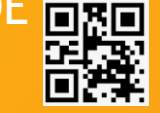

 $\Box \Box$ ))

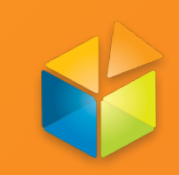

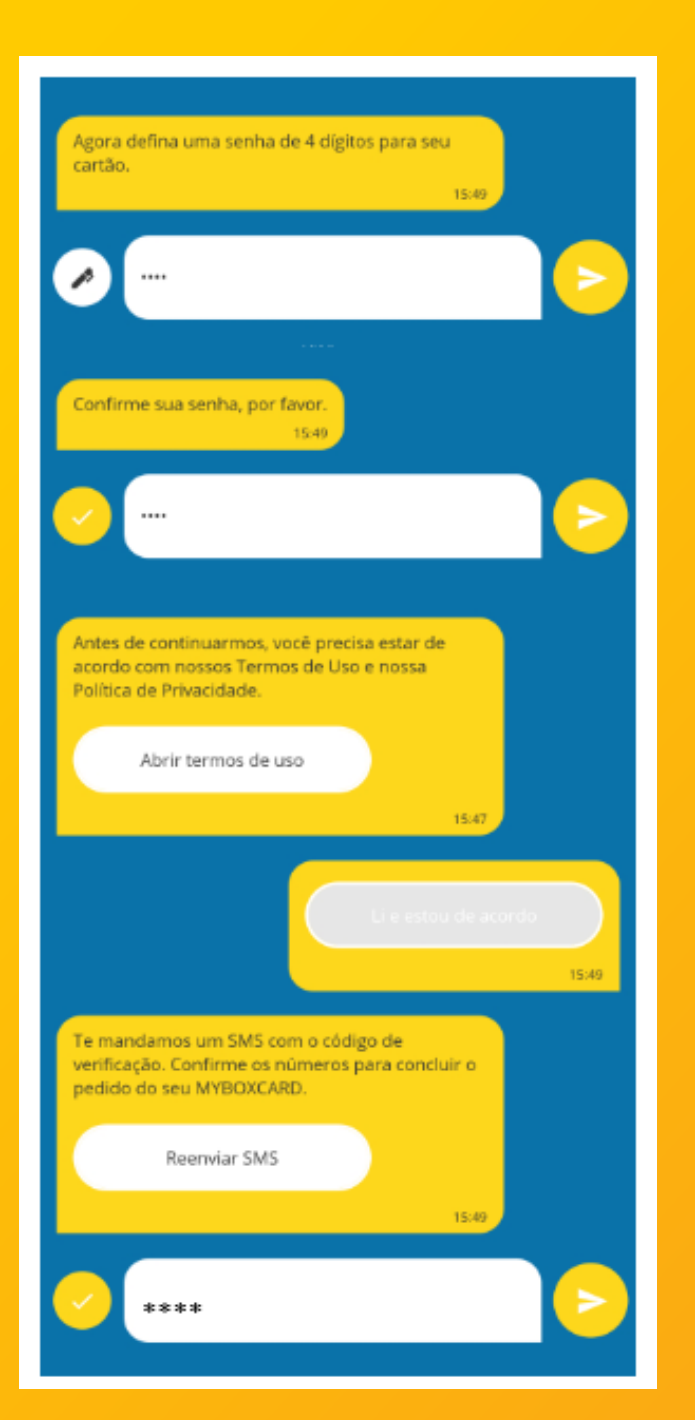

Nessa etapa, defina uma senha de 4 números para o cartão (não pode ser sequencial, não pode ter mais do que dois números repetidos). Abra o termo de uso e política de privacidade, após a leitura, clique em li e estou de acordo. Digite a senha enviada por SMS para o número do celular cadastrado.

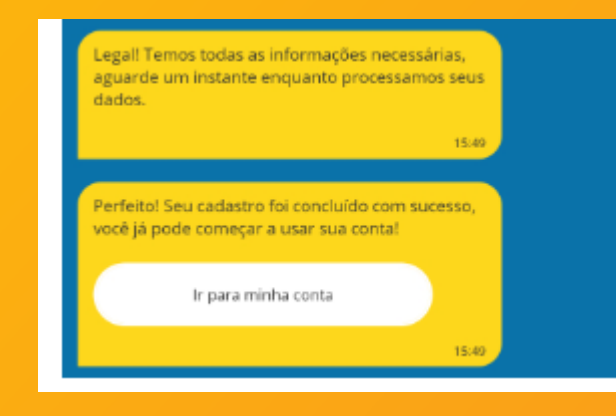

Nessa etapa, o cadastro já foi concluído com sucesso, só clicar em: Ir para minha conta.

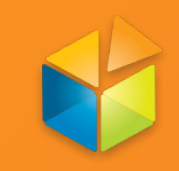

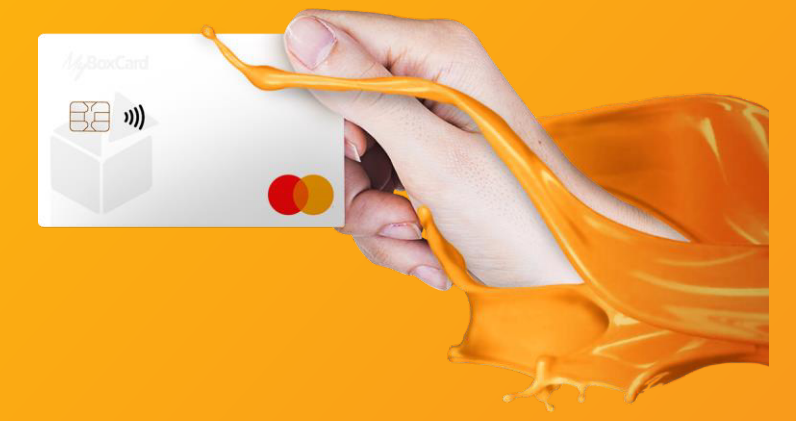

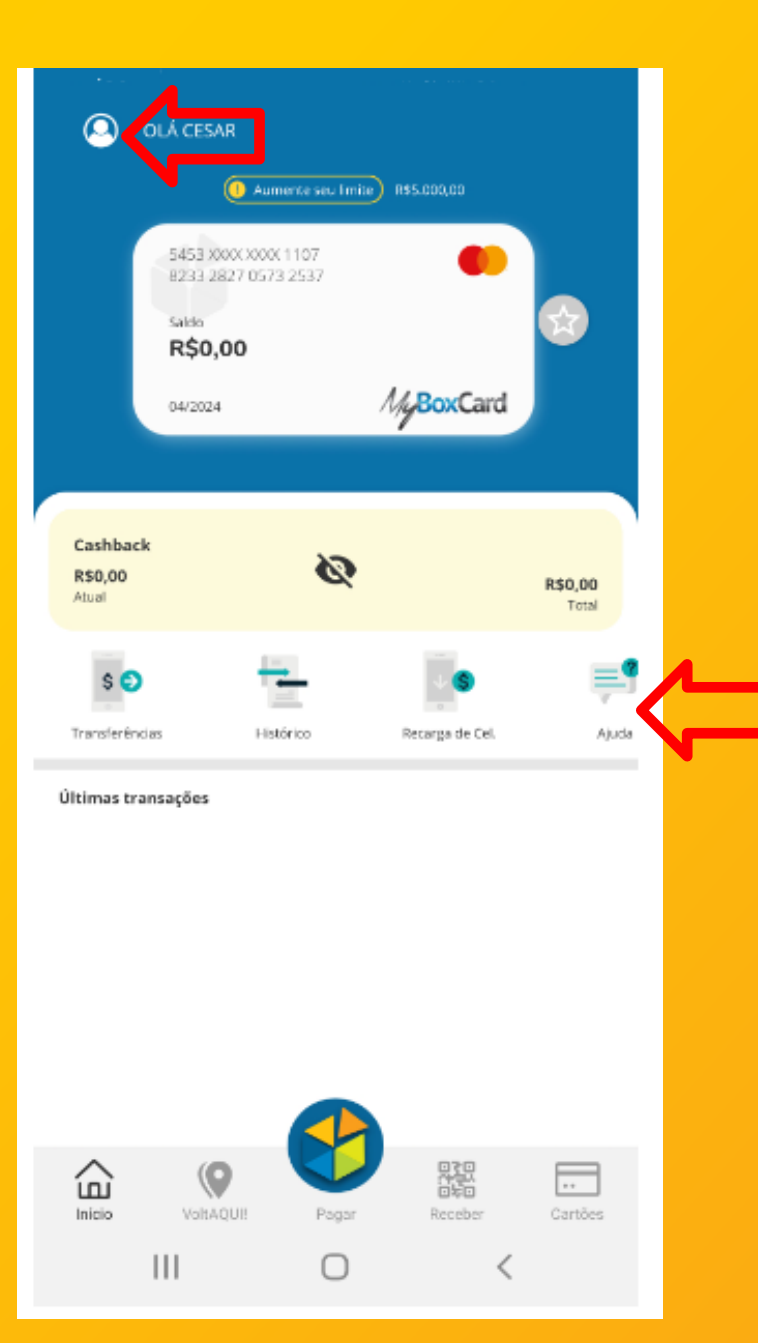

# ✓ No ícone próximo ao nome estão os Menus:

- Tarifas
- FAQ e
- Termos de uso.

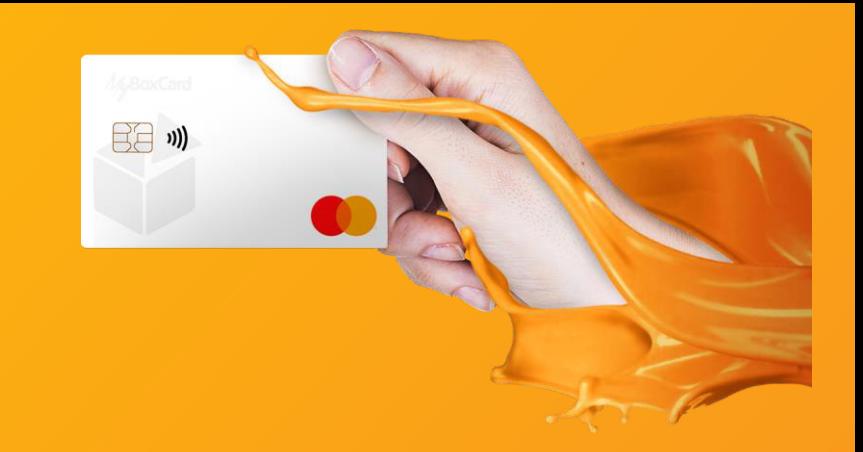

# ✓ No ícone AJUDA está o Fale Conosco

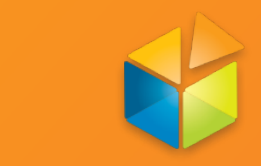

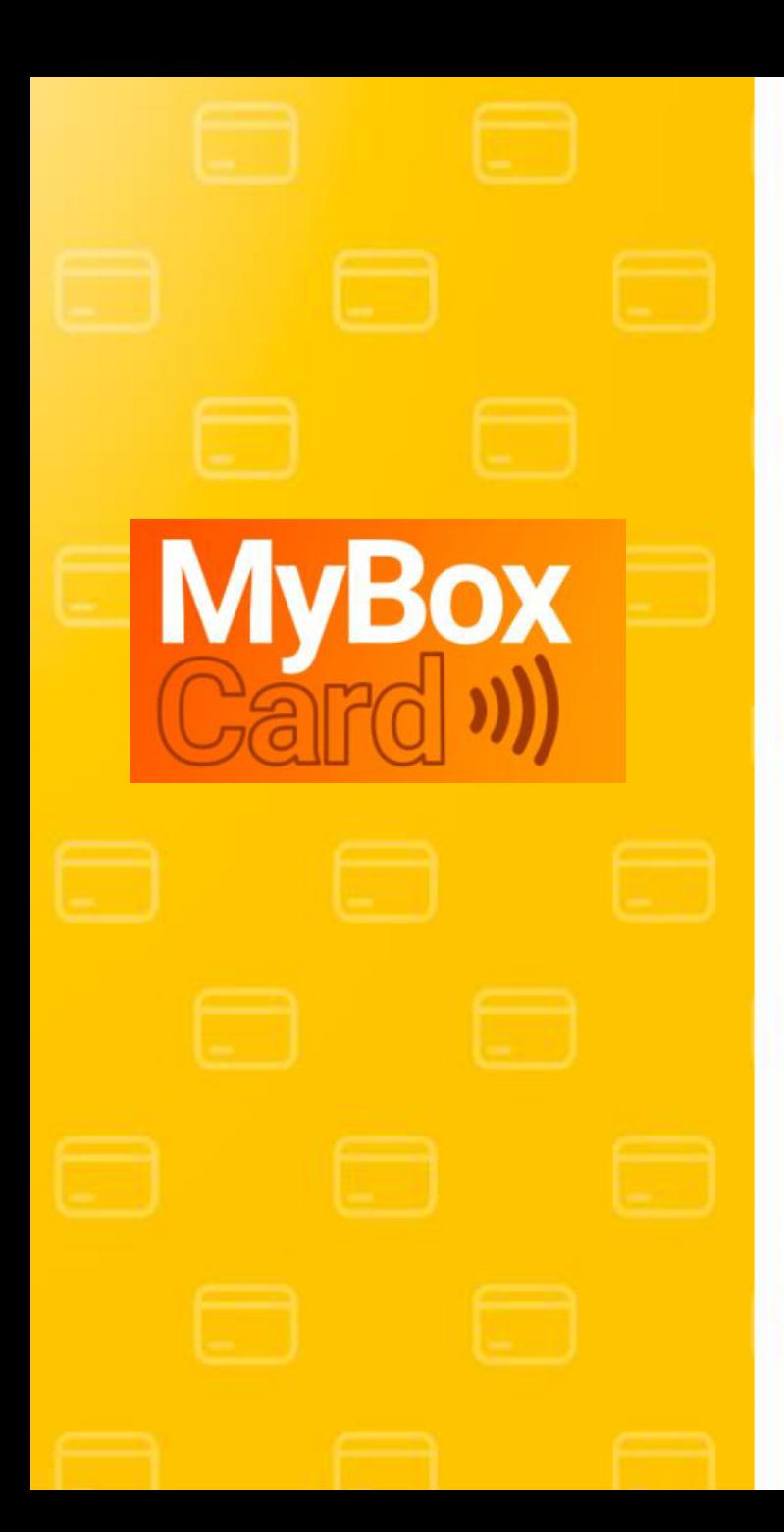

# **Informações gerais sobre o cartão**

- ➢ Para compras na internet, utilizar a numeração do cartão que começa com 5453XXXX;
- Para compras em loja física passar na função crédito;
- ➢ Saques no Banco 24h e em toda Rede Cirrus (tarifa vigente no momento da operação);
- ➢ No app e site constam um menu TARIFAS. Para consultar tarifas e limites no APP basta clicar no ícone do próximo ao seu nome;
- ➢ No app e site constam um menu FALE CONOSCO. Para emissão de 2ª via de senha do cartão, selecionar a opção de reset de senha do cartão. No APP, clicar no ícone AJUDA.
- Para emissão de 2<sup>ª</sup> via de senha do site/ APP na página inicial clicar na opção: Esqueceu sua senha?.
- ➢ No app e site constam um menu FAQ com as dúvidas mais frequentes. No APP basta clicar no ícone do próximo ao seu nome;
- ➢ Solicitação de 2ª via do cartão, deve ser feita com a empresa que forneceu o cartão;
- ➢ Atenção: Os dados cadastrados devem ser exatamente iguais aos que constam nos arquivos da Receita Federal. Caso tenha alguma divergência, isso acarretará na limitação do seu prêmio. Premiados com divergência não poderão receber prêmio acima de R\$ 5.000,00. Para atualizar os dados, vá na opção Fale Conosco, escolher o assunto "Validação de Dados Cadastrais" e anexar documento com foto + comprovante de residência. A liberação ocorrerá em até 24horas úteis.
- ➢ Mais informações pelo telefone 11 2391-1213 ou e-mail suporte@sbox.com.vc

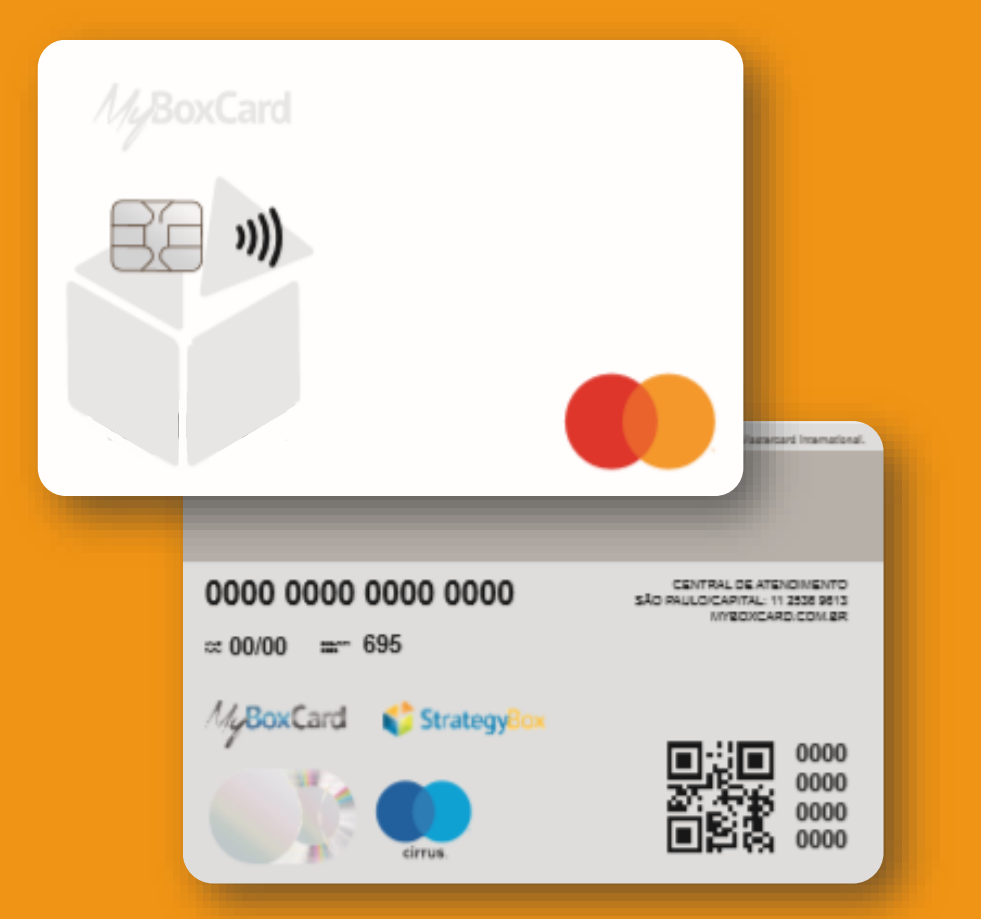

# Cartão MyBoxCard Passo a passo site

**StrategyBox** 

# Acesse o site www.myboxcard.com.br

Clicar na opção primeiro acesso desbloqueio.

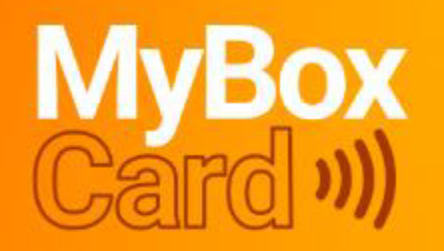

Cartão que permite personalização, isto é, incluir o logo da sua empresa ou da ação. Com este cartão, o portador pode realizar saques e fazer compras por aproximação, tanto no Brasil quanto no exterior, além de realizar transferências para conta corrente, pagamento de boletos e recarga de celular.

> டு **PRIMEIRO ACESSO DESBLOQUEIO**

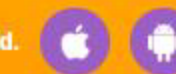

Faça download do App MyBoxCard para iOS ou Android.

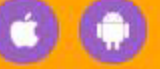

)))

**ACESSE A PLATAFORMA** 

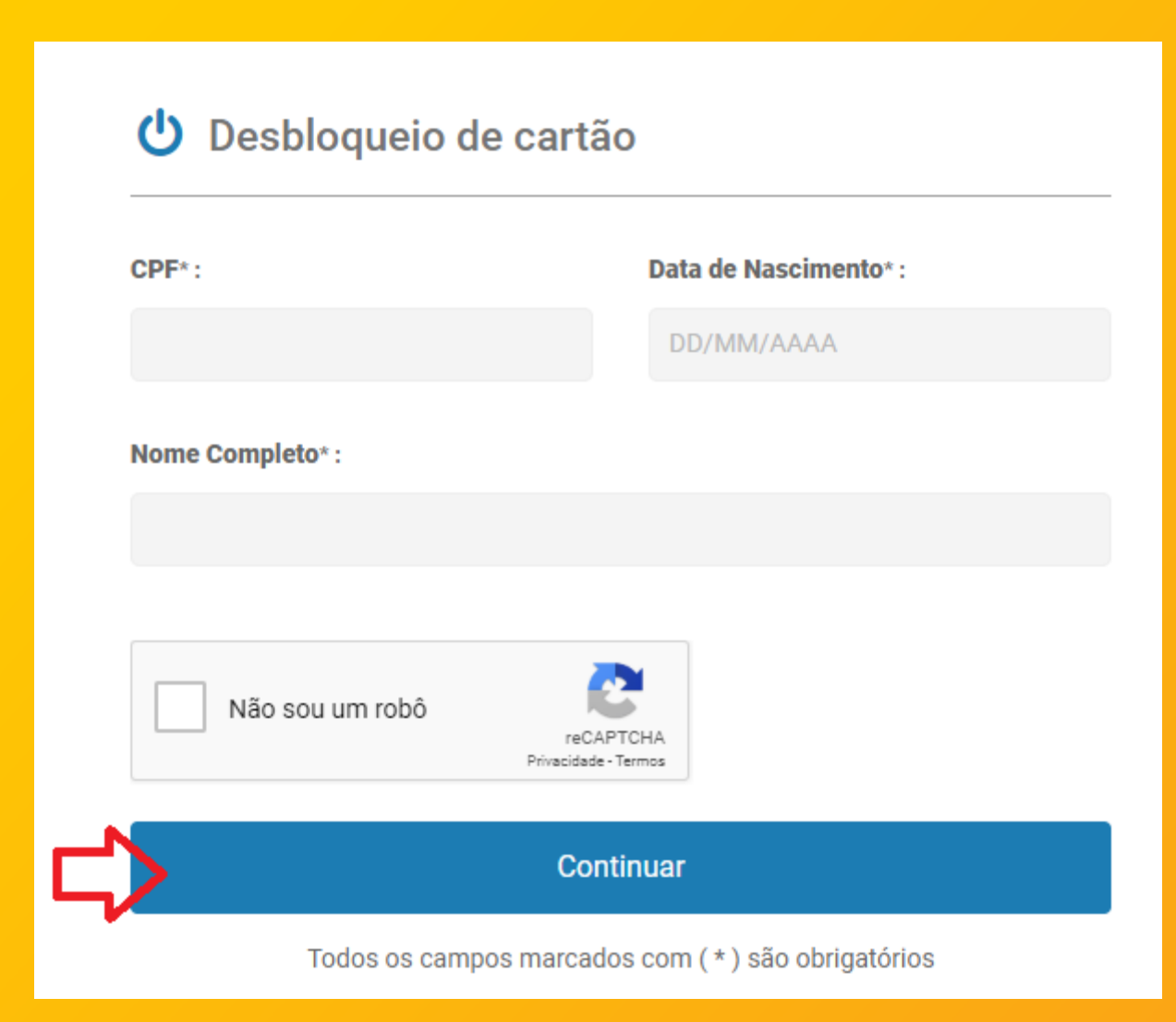

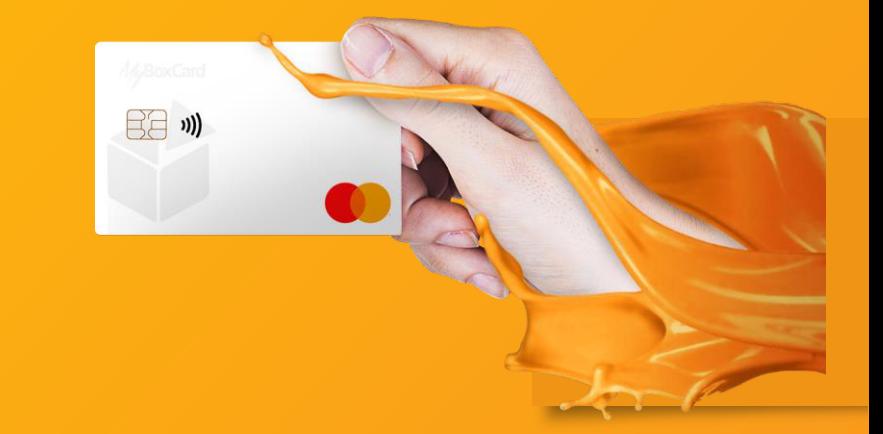

Preencher CPF, data de nascimento e nome completo (sem abreviações);

Clicar em não sou um robô;

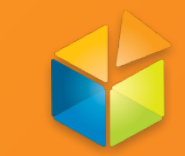

#### Desbloqueio de cartão

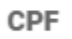

# 223.  $\blacktriangleright$  +10

#### QUI! NUMBER\*:

código de 16 dígitos localizado no verso do cartão

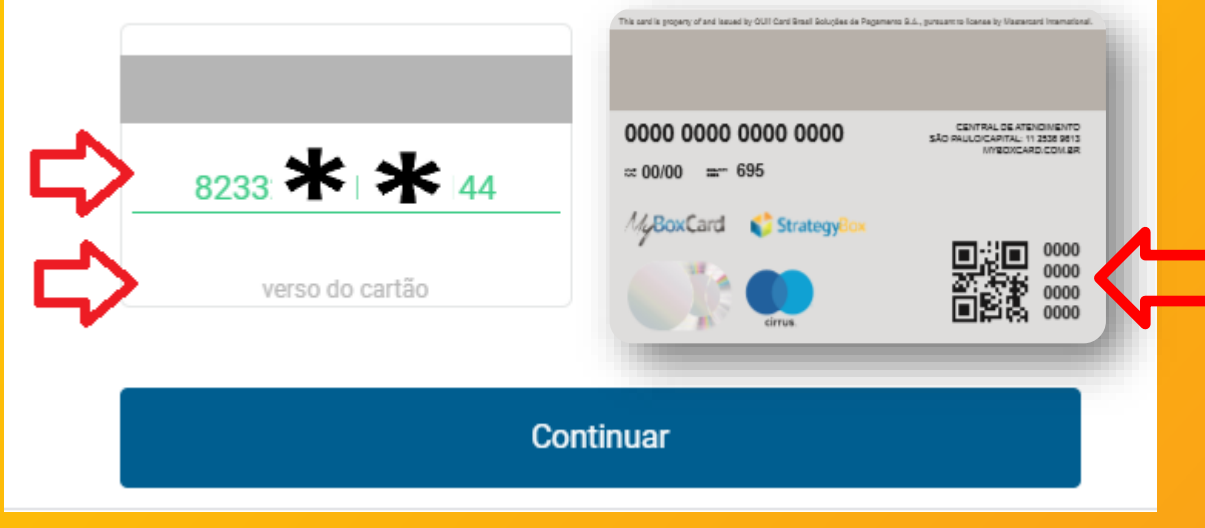

 $\bigoplus_{i=1}^n$  )))

Preencher QUI NUMBER (numeração que consta no verso do cartão, próximo ao QR CODE

No campo verso do cartão, colocar os três números do security code (numeração consta próximo da validade);

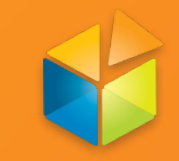

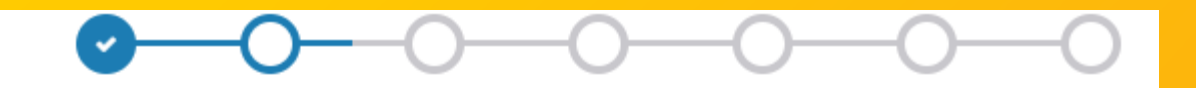

Faça parte da MyBoxCard

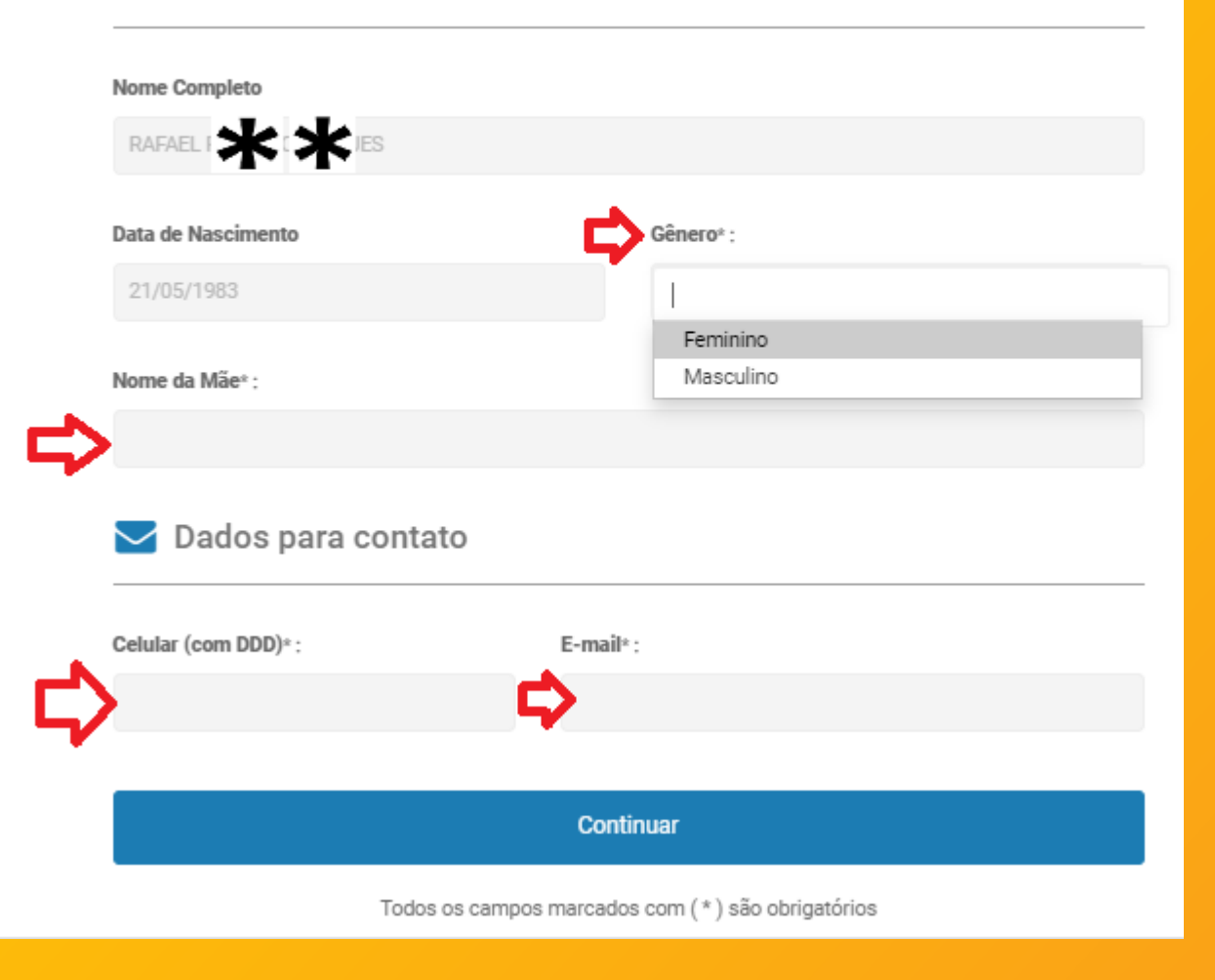

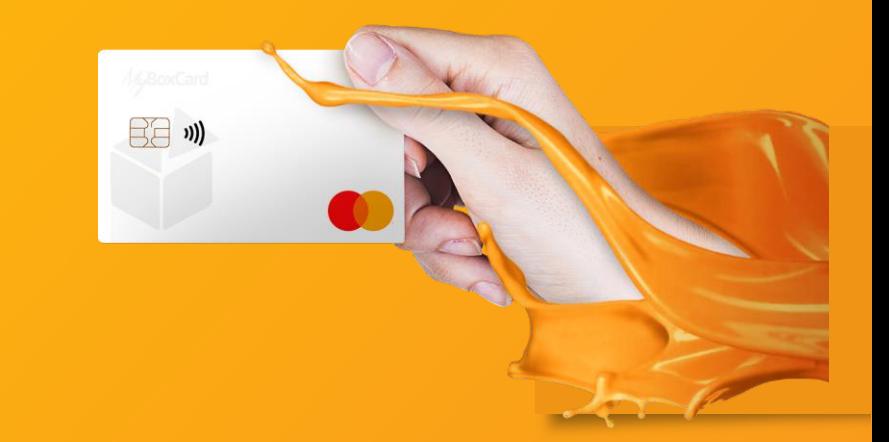

Selecionar o gênero (feminino ou masculino);

Preencher o nome da mãe (completo e sem abreviações)

Preencher o número do celular com DD (somente números);

Preencher o e-mail;

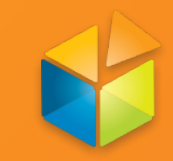

### **Dados complementares**

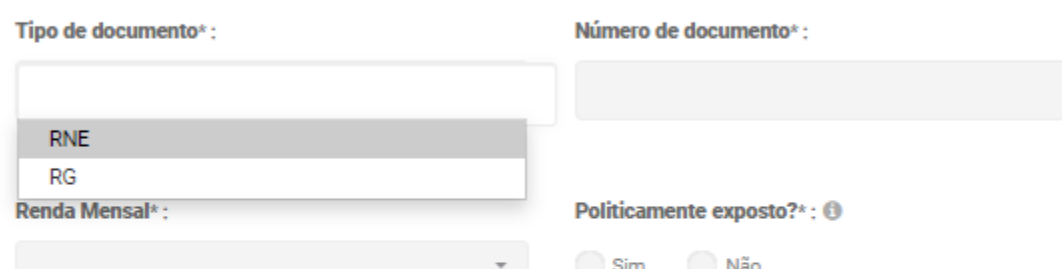

### Dados de acesso ao sistema do cartão

Escolha uma senha de 8 a 15 caracteres que será solicitada no acesso ao sistema do cartão.

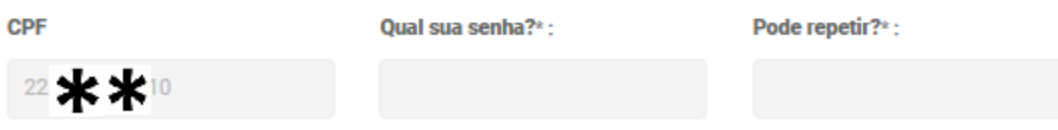

**Continuar** 

Tipo do documento selecionar RG ou RNE (registro nacional de estrangeiros);

 $\Box \Box$ ))

Preencher o número do documento escolhido;)

Selecionar valor da renda mensal;

Clicar em SIM ou NÃO para politicamente exposto (caso tenha dúvidas é só clicar no ícone de informações que consta no final dessa pergunta  $(i)$ 

Criar uma senha de acesso para o site e APP (essa senha deve ter de 8 a 15 caracteres, sendo uma letra maiúscula, uma letra minúscula e o restante números).

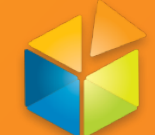

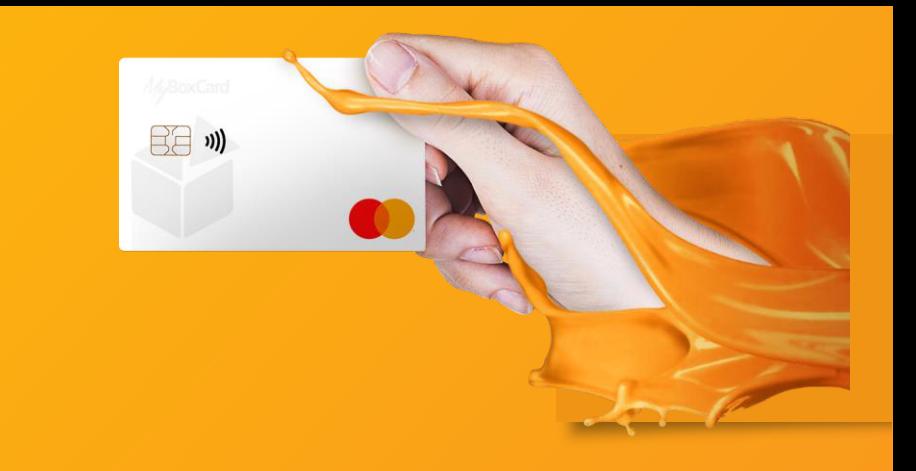

## Refereço

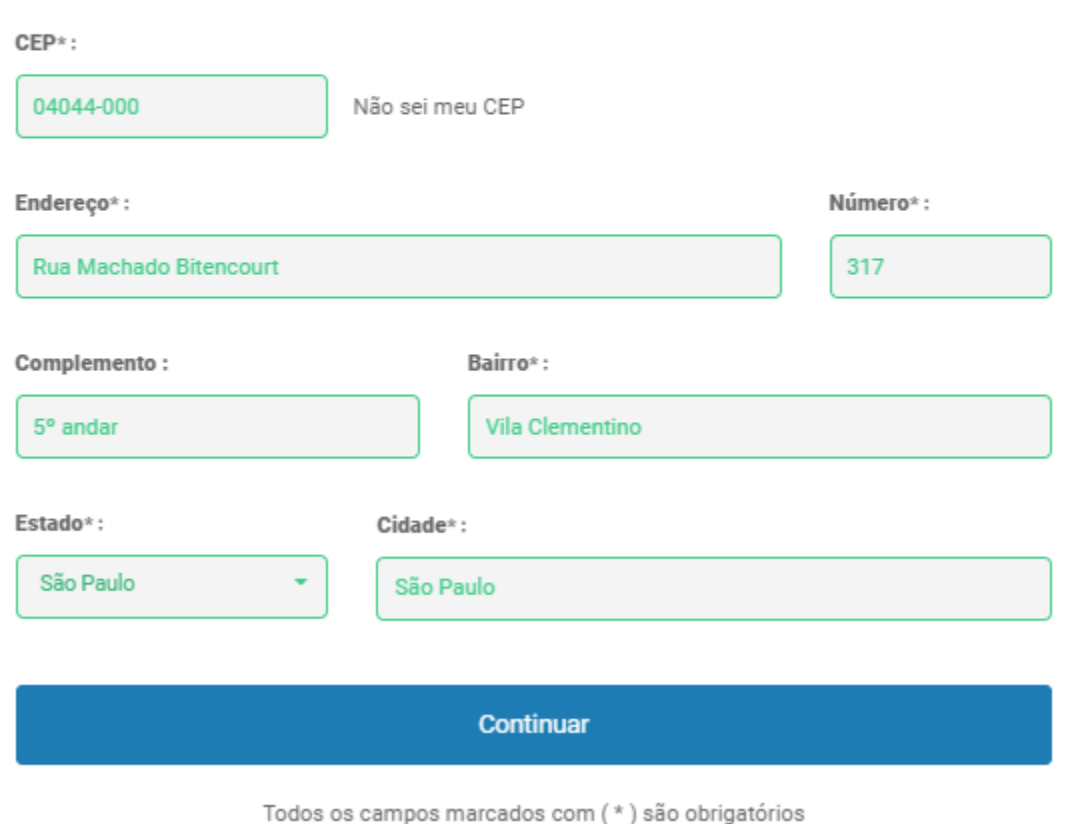

# Preencher todos os campos do endereço;

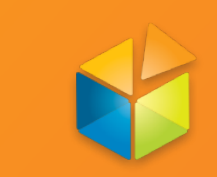

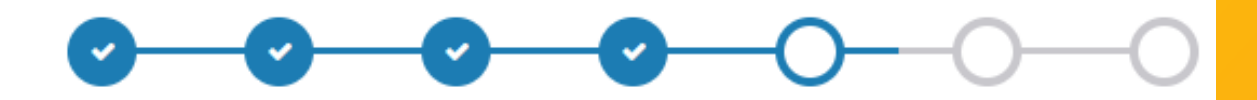

#### Ο Código de Ativação

Para confirmação do número do seu celular, por favor, digite o código que acabamos de enviar via SMS.

#### Código SMS enviado ao número:

**X** @hotmail.com

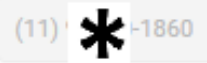

reenviar código

Código de Ativação\*: noo

Este campo é obrigatório

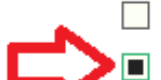

Aceito receber ofertas relacionadas a produtos e serviços QUI!.

Declaro ter recebido e lido todas as informações do Termo e Condições Gerais de uso do Cartão Pré-pago.\*

Continuar

Todos os campos marcados com (\*) são obrigatórios

Para validar o número do seu celular, no campo código de ativação preencher com código enviado via SMS;

目目 川

Clicar no termo de condições gerais de uso do cartão;

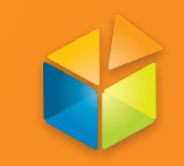

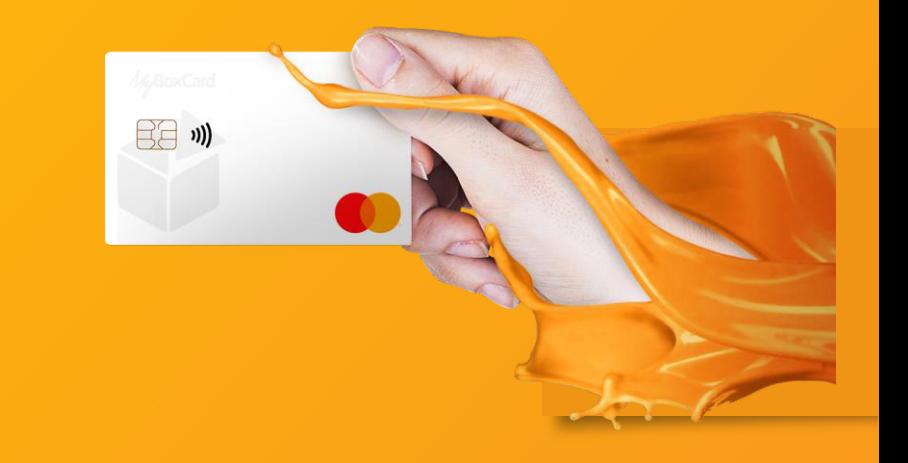

### لي ا ₹⊽

#### Senha do Cartão ≏

Escolha uma senha de 4 dígitos numéricos que será solicitada na realização de transações.

#### **QUI! NUMBER**

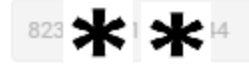

Senha do Cartão\*:

Digite novamente a Senha do Cartão\*:

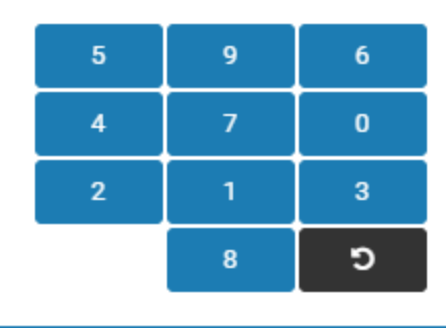

**Continuar** 

Criar uma senha para o cartão com 4 números (não pode ser sequencial, não pode ter mais do que dois números repetidos)

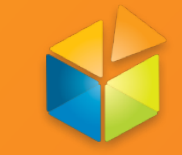

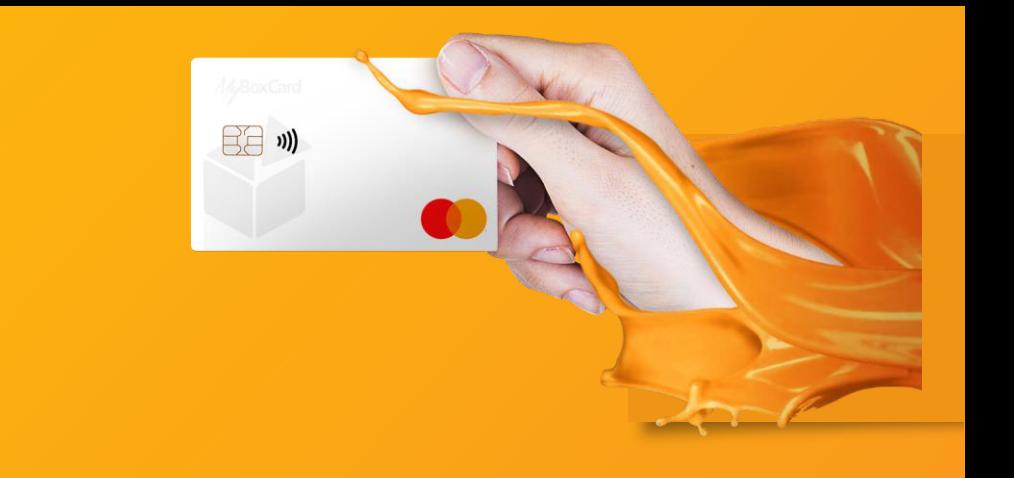

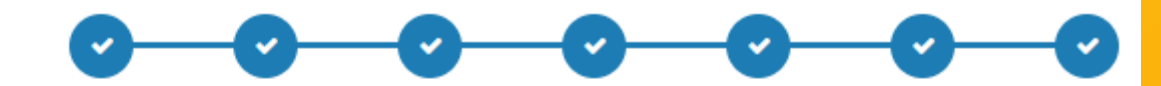

#### ◆ Cartão desbloqueado com sucesso

#### Apelido:

Para facilitar na identificação, crie um apelido para o seu cartão.

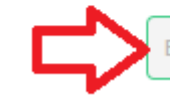

Ex. Cartão da Bia

salvar

O seu cartão já está pronto para receber uma recarga e ser utilizado em toda a rede Mastercard® no mundo inteiro e em assinaturas de serviços e compras on-line.

E o melhor: na rede VoltaQUI! você ainda ganha Cashback - dinheiro de volta de verdade!

Realize login no sistema e confira as opções de recarga. Aproveite para baixar o nosso aplicativo e realizar pagamento de contas, recarga de celular, transferências e consultas com mais facilidade.

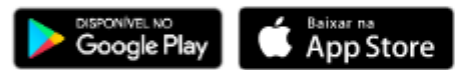

Realizar login

Dúvidas - FAQ | Tarifas

# Criar um apelido para o cartão, depois salvar;

## Depois clicar em realizar login.

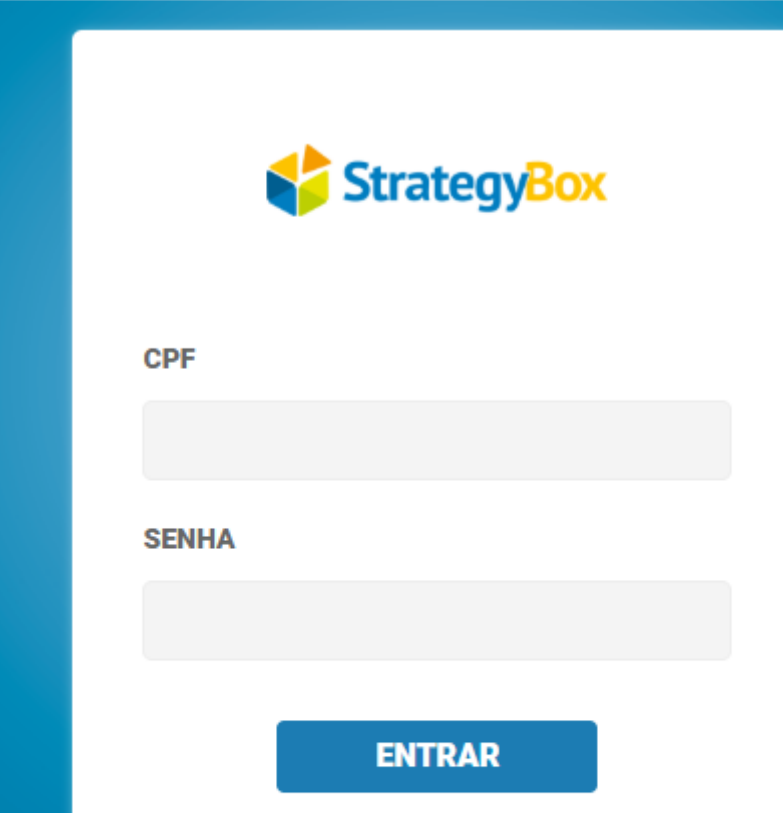

É seu primeiro acesso? Clique aqui Esqueceu sua senha?

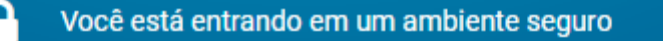

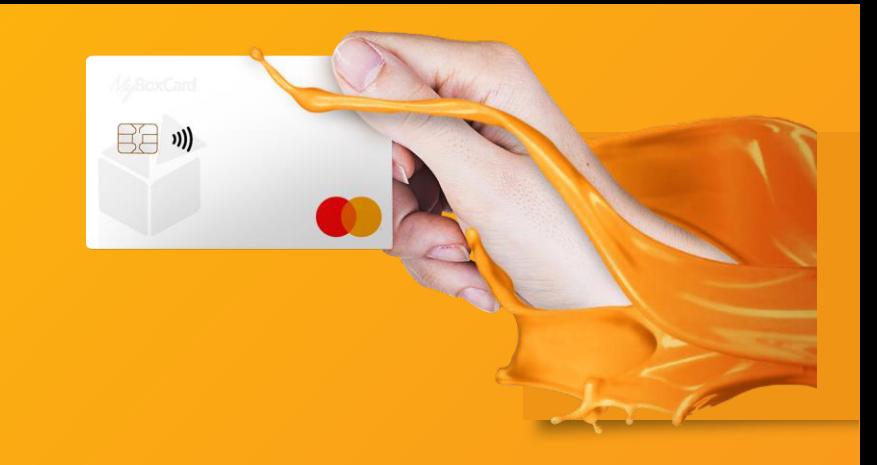

Para iniciar o login, preencher o CPF e senha do APP e site(aquela senha de 8 a 15 caracteres, sendo uma letra maiúscula, uma letra minúscula e o restante números).

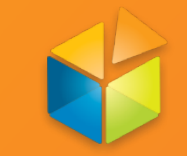

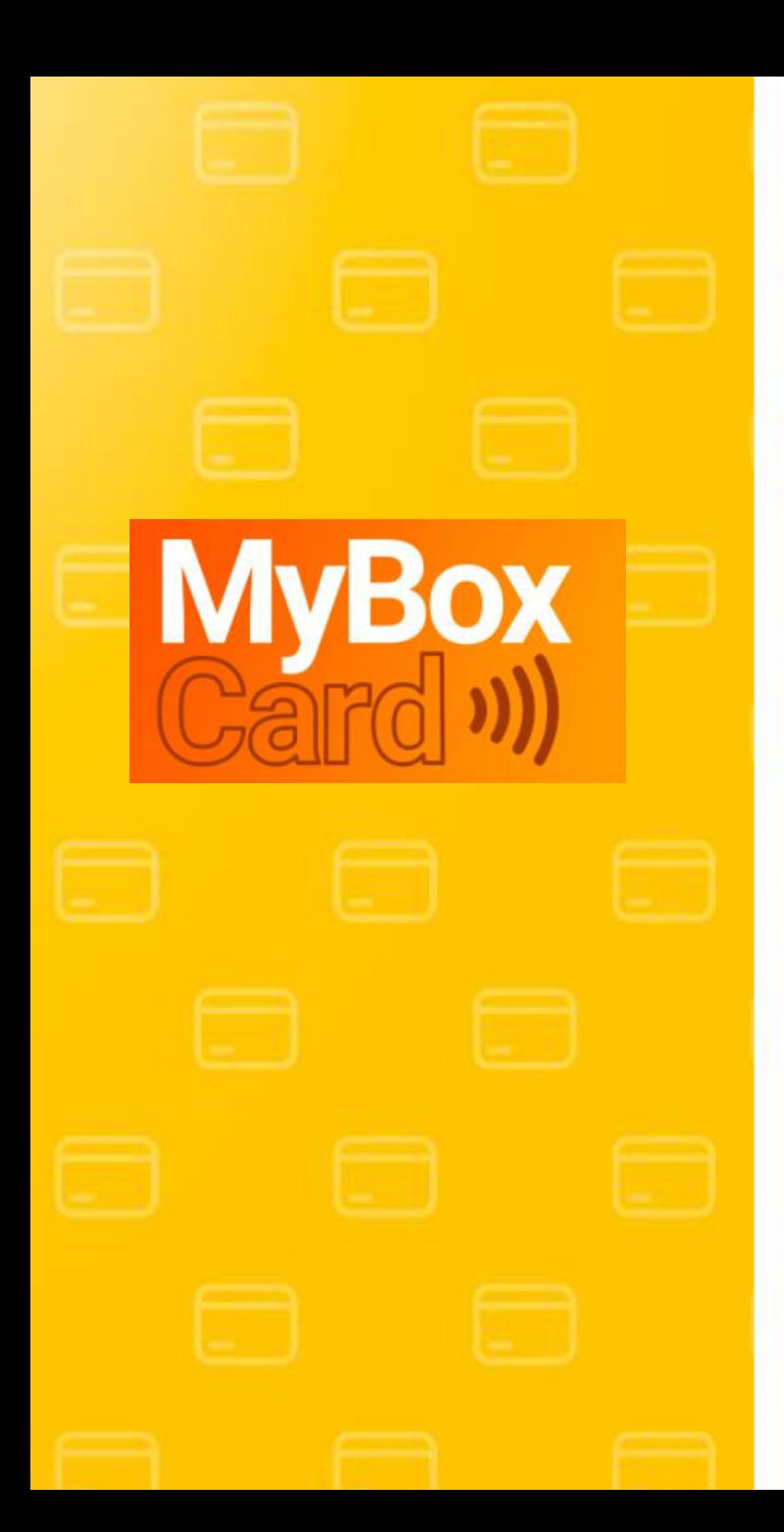

# **Informações gerais sobre o cartão**

- Para compras na internet, utilizar a numeração do cartão que começa com 5453XXXX;
- Para compras em loja física passar na função crédito;
- ➢ Saques no Banco 24h e em toda Rede Cirrus (tarifa vigente no momento da operação);
- ➢ No app e site constam um menu TARIFAS. Para consultar tarifas e limites no APP basta clicar no ícone do próximo ao seu nome;
- ➢ No app e site constam um menu FALE CONOSCO. Para emissão de 2ª via de senha do cartão, selecionar a opção de reset de senha do cartão. No APP, clicar no ícone AJUDA.
- Para emissão de 2<sup>ª</sup> via de senha do site/ APP na página inicial clicar na opção: Esqueceu sua senha?.
- ➢ No app e site constam um menu FAQ com as dúvidas mais frequentes. No APP basta clicar no ícone do próximo ao seu nome;
- ➢ Solicitação de 2ª via do cartão, deve ser feita com a empresa que forneceu o cartão;
- ➢ Atenção: Os dados cadastrados devem ser exatamente iguais aos que constam nos arquivos da Receita Federal. Caso tenha alguma divergência, isso acarretará na limitação do seu prêmio. Premiados com divergência não poderão receber prêmio acima de R\$ 5.000,00. Para atualizar os dados, vá na opção Fale Conosco, escolher o assunto "Validação de Dados Cadastrais" e anexar documento com foto + comprovante de residência. A liberação ocorrerá em até 24horas úteis.
- ➢ Mais informações pelo telefone 11 2391-1213 ou e-mail suporte@sbox.com.vc